## **Assign the selection of objects to logical groups**

Objects may be assigned to logical groups either directly during their configuration or more object together as a selection of objects.

- 1. Open the [Configuration,](https://doc.ipesoft.com/pages/viewpage.action?pageId=17279214#MenuBar(WorkwithD2000HI)-konfiguracia) select the type of objects (Compositions, Graphs or Reports) and click the **Groups** item.
- 2. Select objects in the list you want to include/exclude in/from logical groups.
- 
- 3. Click **ICL**<br>button - Assign with groups.
- 4. The following dialog box will be displayed.

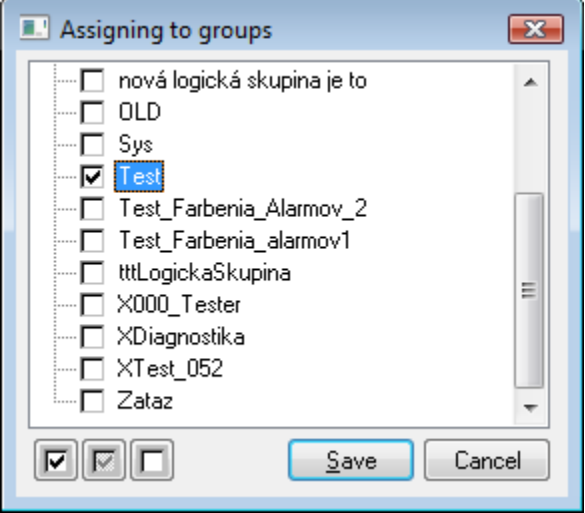

There is the tree structure of all logical groups defined in an application in the dialog box. Icon in front of name of each group shows which kind of action will be performed with selected objects from the selection window according to logical groups.

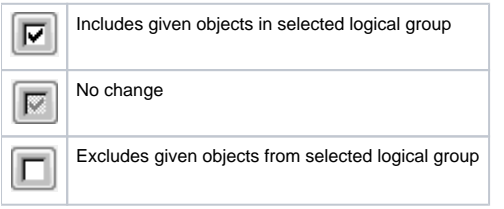

Reference change of selected objects to particular groups may be performed by left-mouse clicking on particular logical group or by selecting particular logical group and then clicking on the icon with reference symbol.